**Programa de Tierras de Regad?o**

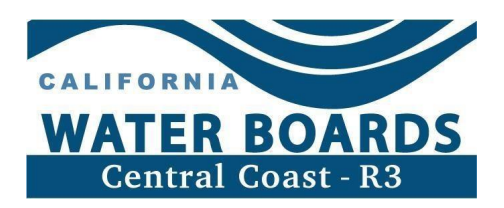

# **Gu?a para Agentes Autorizados por las Partes Responsables**

Los due?os de terreno y los operadores (productores) de tierras de regad?o se consideran responsables por el cumplimiento de las reglamentaciones de la Orden Agr?cola. Las personas designadas como Partes Responsables son consideradas responsables del desecho de desperdicios desde las tierras de regad?o, los cuales podr?an perjudicar la calidad de cuerpos de agua ubicados sobre la superficie de la tierra o de los acu?feros subterr?neos.

Cualquiera, ya sea el due?o del terreno o el operador, deben enrolar la empresa en el Programa de Tierras de Regad?o, enviando una Notica de Intención electrónica (eNOI) a través de la base de datos GeoTracker y crear una cuenta electrónica de Persona o Parte Responsable (RP) también en GeoTracker. Sin embargo, las personas RPs pueden permitirle el acceso a su cuenta a Agentes Autorizados (Auth RP), para que puedan enviar electrónicamente los reportes e información requerida en GeoTracker. Esta gu?a es para ayudar a los Auth RPs a entender cómo crear este tipo de cuenta y como acceder a otras cuentas en GeoTracker.

#### **?Quién es un Agente Autorizado por las Partes Responsables?**

El Auth RP es un individuo a quien el RP ha consentido en permitirle el acceso a su cuenta de GeoTracker para que puedan enviar reportes electrónicos. Por ejemplo, un agente puede ser:

- · Gerente o administrador del rancho o de otros empleados
- · Consultor o asesor agr?cola
- · Un socio/a o esposo/a

La persona designada como el Agente Auth RP tiene que tener sus propias credenciales para el acceso de su cuenta en GeoTracker. La cuenta es diferente y est? separada de la cuenta del RP, ya que es un usuario de tipo "Agente Autorizado de los RP". El Auth RP debe subir, completar y firmar el formulario de autorización como Agente Autorizado para lograr el acceso a la información de ranchos a través de su cuenta. El Auth RP puede usar su misma y ?nica cuenta para acceder a varios ranchos de la misma operación u empresa, o ranchos de diferentes operaciones. A?n cuando los RPs autorizan el acceso a la información de sus ranchos a los Auth RP, al final los RPs son responsables de asegurarse que la información y datos de los ranchos y de la operación en Geotracker estén actualizados, completos y se env?en a tiempo.

### **?Qué puede hacer un Auth RP?**

- · Enviar datos electrónicamente en GeoTracker
- · Enviar los formularios de reporte del Total del Nitrógeno Aplicado (TNA)
- · Actualizar la información de ranchos
- · Solicitar la reactivación de ranchos

### **?Qué es lo que no puede hacer el Auth RP?**

· Enviar formularios que requieren la firma de pu?o y letra del RP

## **Cómo crear una cuenta de Auth RP**

- 1) Navegue a la p?gina de conexión para entrar en GeoTracker: <https://geotracker.waterboards.ca.gov/esi>
- 2) Oprima sobre las palabras, Password Request que est?n debajo de la celdilla donde los usuarios entran a su cuenta, como se muestra aqu?abajo:

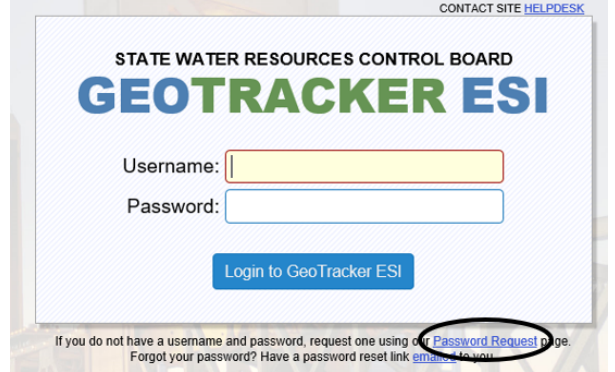

- 3) Cuando entre en la p?gina de solicitud de acceso "Paso 1: Enviar Información de Contacto" complete la siguiente información:
	- a. Su Nombre de Usuario, Contrase?a o Clave y la Información de Contacto.
	- b. En el men? desplegable titulado "Tipo de Usuario," seleccione **Agente de RP Autorizado**.

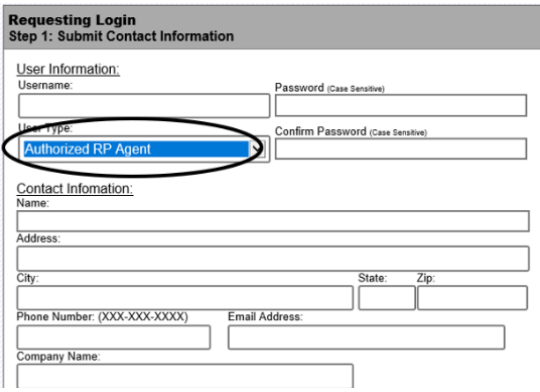

- c. Oprima "NO soy un robot" y complete el código de reCAPTCHA que sea necesario.
- d. Oprima "Enviar la Solicitud" y siga las indicaciones.

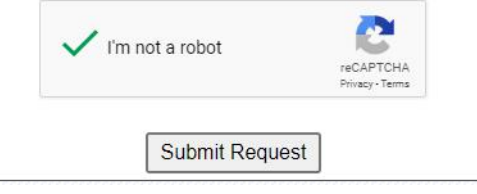

4) Revise su correo electrónico para verificar su cuenta. Si no recibe un correo electrónico después de un breve momento, revise su corre chatarra (junk/spam).

**VERIFICATION EMAIL SENT** 

YOUR USER ACCOUNT HAS BEEN SUCCESSFULLY CREATED **YOUR EMAIL** A VERIFICATION EMAIL HAS BEEN SENT TO PLEASE CLICK ON THE LINK IN THE VERIFICATION EMAIL TO ACTIVATE YOUR ACCOUNT

El correo de verificación es enviado desde **geotracker@waterboards.ca.gov** con esta información:

You have successfully created a new user account for GeoTracker ESI. Click the link below to verify your account (if the link is not active, please copy and paste the link into your browser):

https://geotracker.waterboards.ca.gov/esi/login.asp?

- 5) Con su nombre de usuario y contrase?a o clave de la cuenta recién creada de Agente de RP Autorizado, inicie su sesión en GeoTracker.
- 6) Solicite acceso a los n?meros de identificación ID(s) de ranchos (AGL#) oprimiendo en Solicitar Instalaciones Adicionales abajo de MANEJO DE INSTALACIONES en la parte izquierda y al final del men? principal:

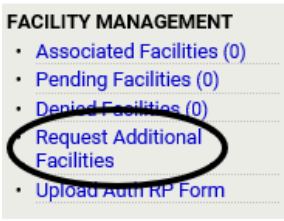

7) Ingrese el AW# de la operación de los ranchos ID(s) (AGL#) a los cuales va a solicitar acceso en el casillero que se titula Nombre de las Instalaciones (Facility Name), y oprima en la tecla de b?squeda:

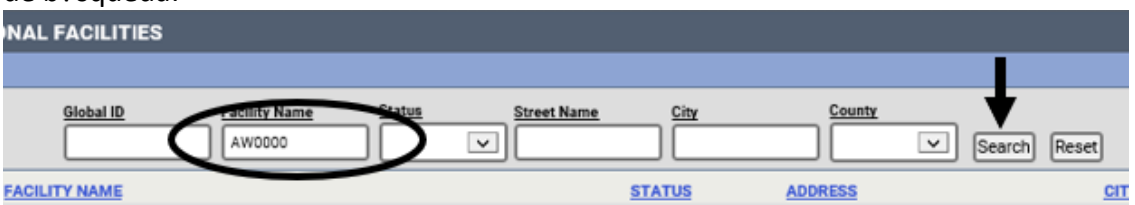

8) Marque el casillero que est? al lado de los n?meros de identificación ID(s) de ranchos (AGL#) a los que quiere tener acceso:

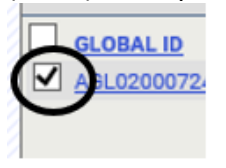

9) Oprima en la tecla de solicitud de Instalaciones (Request Checked Facilities) que se encuentra abajo de la lista de los n?meros de identificación IDs de los ranchos:

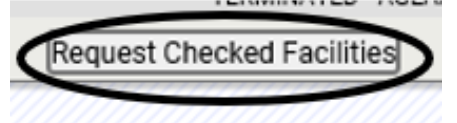

10) Va a aparecer un mensaje que dice que debe subir el Formulario de Agente de RP Autorizado ya completado. Oprima OK para cerrar todo:<br>Message from webpage

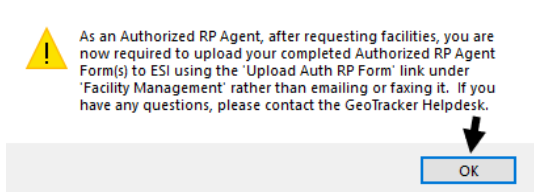

11) La siguiente pantalla, confirma que su solicitud ha sido enviada exitosamente y contiene el enlace para acceder al formulario de Autorización de Agentes Autorizados de los RPs en PDF

**y en Word:**<br>Request additional facilities UR REQUEST WAS SUCCESSFUL. PLEASE CHECK YOUR "PENDING FACILITIES". IF YOU ARE A CONTRACTOR OR LABORATORY YOU NEED TO CONTACT<br>ROVE YOUR REQUEST(S). IF YOU ARE AN AUTHORIZED RP AGENT, YOU NEED TO UPLOAD A COMPLETED AUTHORIZE Global ID **Facility Name** Search Reset NO ADDITIONAL FACILTIES FOUND THAT MATCH THE ABOVE SEARCH CRITERIA. Request Checked Facilities

También puede confirmar que sus solicitudes fueron enviadas exitosamente mirando a la izquierda de la p?gina y al final del men? de MANEJO DE INSTALACIONES donde dice Instalaciones Pendientes (Pending Facilities (1). \*F?jese que el n?mero entre paréntesis corresponde al n?mero de instalaciones a las que ha solicitado acceso.

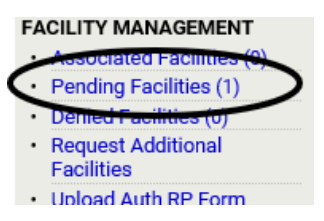

12) Complete el formulario de Auth RP para los ranchos ID(s) a los cuales ha solicitado el acceso (AGL#). Tiene que completar toda la información requerida. El formulario de Auth RP se encuentra ac?:

[https://geotracker.waterboards.ca.gov/regulators/library/5337232291/AuthRPForm\\_2021.pdf](https://geotracker.waterboards.ca.gov/regulators/library/5337232291/AuthRPForm_2021.pdf)

Debe completar un nuevo formulario para solicitar el acceso a uno o varios ranchos IDs (AGL#s) de una misma operación y n?mero (AW#), escribiendo todos los AGL#s en el casillero titulado "N? MEROS GLOBALES DE LA INSTALACIÓN" (FACILITY GLOBAL ID#), o escribiendo el n?mero AW# para solicitar el acceso a todos los ranchos de esa operación. \*F?jese que GeoTracker no autoriza autom?ticamente el acceso a ranchos (AGL#s) enrolados bajo una operación (AW#). Para obtener acceso, el Agente RP Autorizado tiene que pedir el acceso subiendo el formulario de autorización correspondiente.

**El formulario se considera completo una vez que ha sido firmado por el individuo Auth RP que esté solicitando acceso a los ranchos y por la persona designada como Parte Responsable de la operación en la Noticia de Intención electrónica de la Operación (empresa) (eNOI).** Una vez completado, guarde el formulario en su computadora.

13) Después de completar el formulario y guardarlo en su computadora, oprima en Cargar Formulario de Autorización (Upload Auth RP Form) bajo la sección de MANEJO DE INSTALACIONES a la izquierda de la p?gina y al final del men? de MANEJO DE INSTALACIONES:

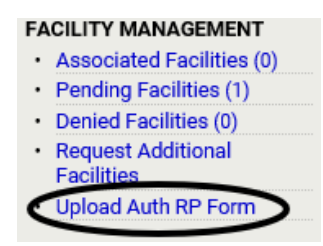

14) Seleccione los casilleros correspondientes(es) a los n?meros de identificación ID(s) (AGL#) de los ranchos que ingresó en el formulario de autorización que envió. Si est? solicitando acceso a varios ranchos de una misma operación, puede seleccionar todos los n?meros de identificación IDs (AGL#s) y cargar el mismo formulario.

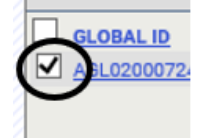

15) Oprima en la tecla que dice Continuar con la Carga del Formulario de Autorización:

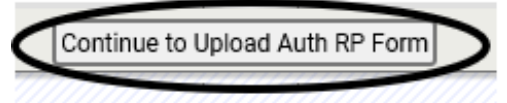

16) Encuentre el formulario RP que guardó en su computadora. Oprima en navegar:<br>ELE (NPDF FORMAT)

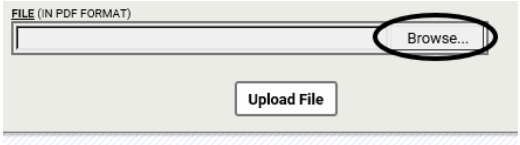

17) Ubique el archivo, y oprima en Cargar el Archivo:

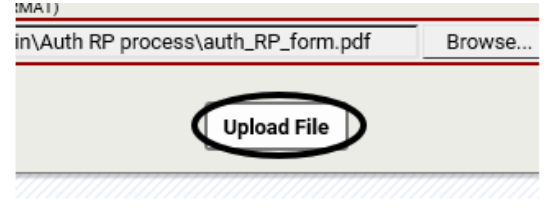

18) Cuando termine, la pantalla le indicar? que su formulario de autorización fue enviado exitosamente:

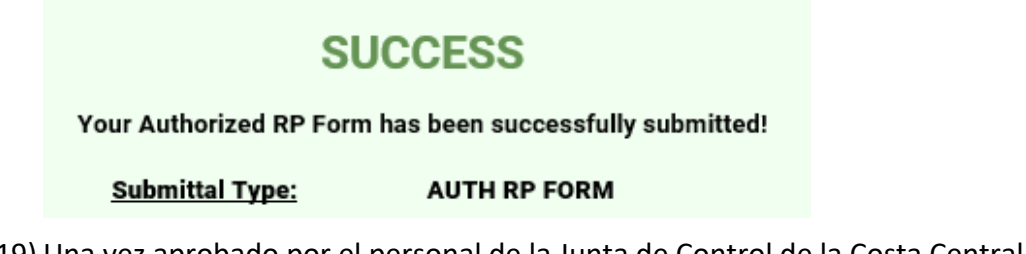

19) Una vez aprobado por el personal de la Junta de Control de la Costa Central, va a tener acceso a los ranchos que ha solicitado.